#### Flex Link Cable Quick Start Relay & Sensor

**Global Caché** is lessening our carbon footprint by reducing our paper output. For complete documentation and tutorials, visit:

### **www.globalcache.com/docs**

**Getting Started.** Once the iTach Flex is connected to the network (see iTach Flex Quick Starts), plug the Flex Link Relay & Sensor cable into the Flex Link Port.

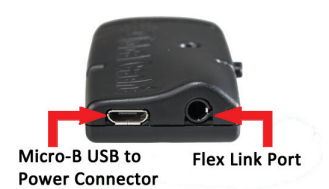

To configure the Relay & Sensor cable, right click on the unit entry in **iHelp\*** and select Configure. To access the set up pages manually, type in the unit's IP address. A web browser will display the configuration pages.

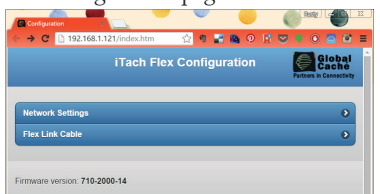

To access the Relay & Sensor cable settings, select Flex Link Cable. Then select Relay/Sensor. The page will update, and display the current saved configuration or default settings if the cable is not yet configured. The webpage provides a basic configuration and control interface to demonstrate and test relay and sensor functionality.

**Relay Outputs.** Relay outputs can be configured as a variety of relay types for controlling a wide range of devices. (For additional documentation, refer to the www.globalcache.com/docs). To configure a relay, select the desired mode on the webpage using the Relay Type dropdown<br>menus. Then install the hardware jumpers as indicated in the diagram and press Save Changes to apply the new settings.

### Flex Link Cable Quick Start Relay & Sensor

**Global Caché** is lessening our carbon footprint by reducing our paper output. For complete documentation and tutorials, visit:

## **www.globalcache.com/docs**

**Getting Started.** Once the iTach Flex is connected to the network (see iTach Flex Quick Starts), plug the Flex Link Relay & Sensor cable into the Flex Link Port.

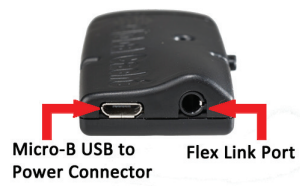

To configure the Relay & Sensor cable, right click on the unit entry in **iHelp\*** and select Configure. To access the set up pages manually, type in the unit's IP address. A web browser will display the configuration pages.

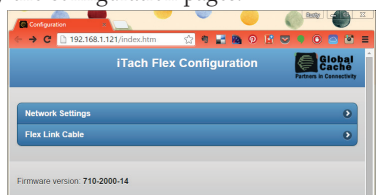

To access the Relay & Sensor cable settings, select Flex Link Cable. Then select Relay/Sensor. The page will update, and display the current saved configuration or default settings if the cable is not yet configured. The webpage provides a basic configuration and control interface to demonstrate and test relay and sensor functionality.

**Relay Outputs.** Relay outputs can be configured as a variety of relay types for controlling a wide range of devices. (For additional documentation, refer to the www.globalcache.com/docs). To configure a relay, select the desired mode on the webpage using the Relay Type dropdown dicated in the diagram and press Save Changes to apply the new settings.

#### Flex Link Cable Quick Start Relay & Sensor

**Global Caché** is lessening our carbon footprint by reducing our paper output. For complete documentation and tutorials, visit:

# **www.globalcache.com/docs**

**Getting Started.** Once the iTach Flex is connected to the network (see iTach Flex Quick Starts), plug the Flex Link Relay & Sensor cable into the Flex Link Port.

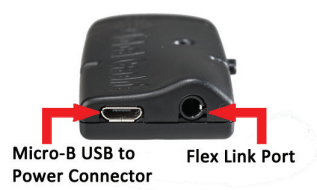

To configure the Relay & Sensor cable, right click on the unit entry in **iHelp\*** and select Configure. To access the set up pages manually, type in the unit's IP address. A web browser will display the configuration pages.

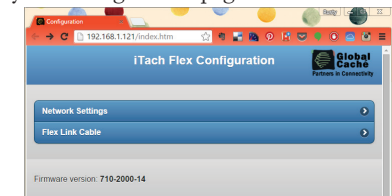

To access the Relay & Sensor cable settings, select Flex Link Cable. Then select Relay/Sensor. The page will update, and display the current saved configuration or default settings if the cable is not yet configured. The webpage provides a basic configuration and control interface to demonstrate and test relay and sensor functionality.

**Relay Outputs.** Relay outputs can be configured as a variety of relay types for controlling a wide range of devices. (For additional documentation, refer to the www.globalcache.com/docs). To configure a relay, select the desired mode on the webpage using the Relay Type dropdown<br>menus. Then install the hardware jumpers as indicated in the diagram and press Save Changes to apply the new settings.

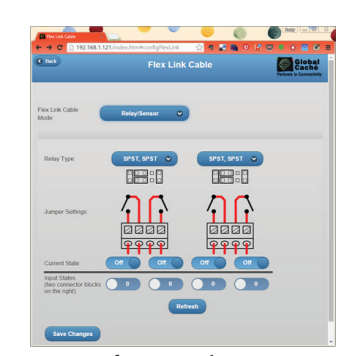

Then connect your device to the connector terminals as indicated (the webpage displays a conceptual diagram of the selected relay type). The Relay outputs can now be controlled by using the Current State toggle buttons and pressing Save Changes. Note that the relay output states are not automatically updated if changed by a different client. To update the current output states, press the Refresh button.

**Sensor Inputs.** Sensor inputs can be configured to sense the presence of AC or DC voltage or current, or dry contact closure. Each sensor input utilizes a pair of pins on the terminal block connectors. (For additional documentation, please refer www.global-<br>cache.com/docs.)<br> $\Box$ 

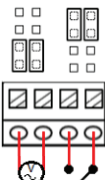

For voltage sense mode, set jumpers at the positions nearest the connector terminals, then connect the voltage/current source to the pair of adjacent pins (pins 1-2 in the example above).

For contact closure mode, set jumpers in the positions farthest away from the connector terminals, then connect the contact closure switch at the two adjacent corresponding pins (pins 3-4 in the example above).

The state of the sensor inputs is indicated by the Input States toggle indicators, just below the Relay outputs.

\*To download the **iHelp** application visit **www.globalcache.com/downloads**.

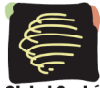

Global Caché, Inc. 160 East California Street PO Box 1659 Jacksonville, Oregon 97530

Phone (541) 899-4800 - Fax (541) 899-4808 www.globalcache.com - support@globalcache.com Copyright ©2015 Global Caché, Inc. All rights reserved. PN: 040815-01 ver.1 Information subject to change without notice

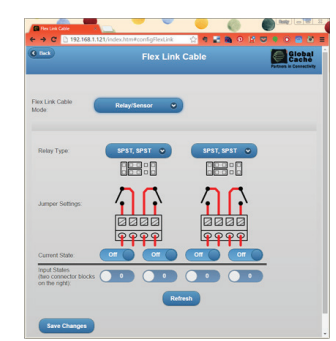

Then connect your device to the connector terminals<br>as indicated (the webpage displays a conceptual diagram of the selected relay type). The Relay outputs can now be controlled by using the Current State toggle buttons and pressing Save Changes. Note that the relay output states are not automatically updated if changed by a different client. To update the current output states, press the Refresh button.

**Sensor Inputs.** Sensor inputs can be configured to sense the presence of AC or DC voltage or current, or dry contact closure. Each sensor input utilizes a pair of pins on the terminal block connectors. (For additional documentation, please refer www.global-<br>cache.com/docs.)<br> $\Box$ 

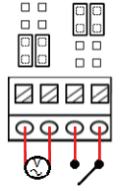

For voltage sense mode, set jumpers at the positions nearest the connector terminals, then connect the voltage/current source to the pair of adjacent pins (pins 1-2 in the example above).

For contact closure mode, set jumpers in the positions farthest away from the connector terminals, then connect the contact closure switch at the two adjacent corresponding pins (pins 3-4 in the example above).

The state of the sensor inputs is indicated by the Input States toggle indicators, just below the Relay outputs.

\*To download the **iHelp** application visit **www.globalcache.com/downloads**.

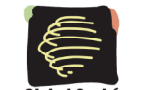

Global Caché, Inc. 160 East California Street PO Box 1659 Jacksonville, Oregon 97530

Phone (541) 899-4800 - Fax (541) 899-4808 www.globalcache.com - support@globalcache.com Copyright ©2015 Global Caché, Inc. All rights reserved. PN: 040815-01 ver.1 Information subject to change without notice.

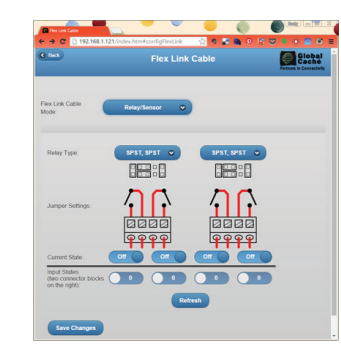

Then connect your device to the connector terminals<br>as indicated (the webpage displays a conceptual diagram of the selected relay type). The Relay outputs can now be controlled by using the Current State toggle buttons and pressing Save Changes. Note that the relay output states are not automatically updated if changed by a different client. To update the current output states, press the Refresh button.

**Sensor Inputs.** Sensor inputs can be configured to sense the presence of AC or DC voltage or current, or dry contact closure. Each sensor input utilizes a pair of pins on the terminal block connectors. (For additional documentation, please refer www.global-<br>cache.com/docs.)<br> $\Box$ 

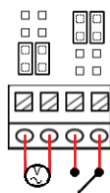

For voltage sense mode, set jumpers at the positions nearest the connector terminals, then connect the voltage/current source to the pair of adjacent pins (pins 1-2 in the example above).

For contact closure mode, set jumpers in the positions farthest away from the connector terminals, then connect the contact closure switch at the two adjacent corresponding pins (pins 3-4 in the example above).

The state of the sensor inputs is indicated by the Input States toggle indicators, just below the Relay outputs.

\*To download the **iHelp** application visit **www.globalcache.com/downloads**.

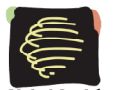

Global Caché, Inc. 160 East California Street PO Box 1659 Jacksonville, Oregon 97530 Phone (541) 899-4800 - Fax (541) 899-4808

www.globalcache.com - support@globalcache.com Copyright ©2015 Global Caché, Inc. All rights reserved. PN: 040815-01 ver.1 Information subject to change without notice.